# Activate/Deactivate a Batch

To activate/deactivate a batch, complete the following steps:

- 1. From the **Check Processing** tab, select **Batch Management**. The Search Batch page appears.
- 2. In the search field, under **Batch Search Conditions**, enter an **OTCnet Endpoint** and select the **magnifying glass** icon (or the **ENTER** key) to retrieve a new set of results.
- 3. Select the **OTC Endpoint** you want to **Edit** a batch for by checking the checkbox under the **Select** column.
- 4. Under Created On Date, enter the From and To date range, as needed.

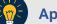

### **Application Tip**

Only batches with an **Open** or **Closed** status can be activated/deactivated. Additionally, batches currently in use cannot be deactivated.

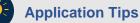

#### There is an endpoint search restriction set based on user permissions (i.e., a CCLO, CCA user can only search for their Agency and any endpoints under their Agency.).

- The From and To Created On Date must be entered in MM/DD/YYYY format.
- The **Created On Date** range cannot exceed 30 days. Additionally, if more than 1,000 batches are created within 30 days, then only the most recent 1,000 batches appear.
- When running a search *with* the default **From** and **To Created On Date** range values, the search results include the most recent 30 days of batches that you have access to view. If more than 1,000 batches are created within the 30 days, then only the most recent 1,000 batches appear.
- When running a search *without* specifying any criteria (with the exception of the Batch ID field), the search results include the most recent 30 days of batches that you have access to view. If more than 1,000 batches are created within 30 days, then only the most recent 1,000 batches appear.
  - Enter the **Batch ID**, optional.
  - Enter the Cashier ID, optional.

# Application Tip

If the only search criteria entered is a valid **Batch ID**, then only a single result appears regardless of other search criteria specified.

Under Batch Status, optional

 Select the Status you want to activate/deactivate by checking the Open and/or Closed boxes under the Select column.

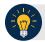

### **Application Tip**

Only batches with an **Open** or **Closed** status can be activated/deactivated. Additionally, batches currently in use cannot be deactivated.

- 5. Select **Search**. The Summary of Batches page appears.
- Check the checkbox of the Batch ID you want to activate or deactivate and select Activate/Deactivate. The Activate/Deactivate Batch page appears, as shown in Figure 1.

nary of Batche 1 2 t>> | 1 out of 1 pages | 1 to 6 out of 6 records | 15 • CharAl Batch ID FMEALE JECT RESA FOOROD////FI TTHL2 5/9/2014 4 07 47 PM 0076582E-4260-4618-8333-1E530A71A250 cclo0003 TTHLL2 2223334401 \$992014-3:42:50 PM 1 10.00 CLOSED 🖌 397203 F898-4EDF-9883-F2C0705A3998 cclo0002 TTHLL2 222333440 9/9/2014 1.50.17 PM 60.00 OPEN A56789E3-0684-4884-8879-F091A19A3CD2 ccte00001 TTHLL2 2223334401 9/8/2014 3:34:34 PM 2 40.00 OPEN ~ D93E3C52 D64C 4316-80E7-256078DA878D TTHLL2 222333440 8/20/2014 5:05:35 PM 1.00 CLOSED CAOFOC55-9CEB-4FEE-AF20-4D8E65770E1F ccle0001 TTHEL2 2223334401 8/20/2014 4 50 07 PM 2 15.00 CLOSED ~

Figure 1. View Batches Page (Activate/Deactivate)

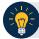

### **Application Tip**

If a batch is activated or deactivated a check appears under the **Active Flag** column. If a batch is deactivated, the **Active Flag** column is blank.

 Select Confirm. A message appears stating the batch(es) have been activated/deactivated and the value under Active Status updates to Active/Inactive.

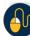

#### **Additional Buttons**

- Select Return to Batch Summary to return to the batch summary page.
- Select **Return Home** to return to the OTCnet homepage.